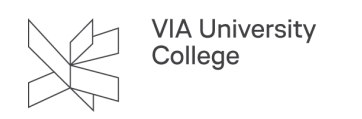

# **Zotero installation**

Denne vejledning henvender sig til studerende og ansatte, der gerne vil have viden om installation af Zotero.

## **Om Zotero**

[Zotero](http://www.zotero.org/) er et gratis referencehåndteringsprogram, hvortil du kan hente referencer, organisere dem, tilføje noter m.m. og siden indsætte referencer og automatisk generere litteraturliste i Word. Zotero er udviklet af [Center](http://chnm.gmu.edu/)  [for History and New Media p](http://chnm.gmu.edu/)å George Mason University iVirginia, USA som et gratis program for alle brugere.

Zotero downloader du som program til din pc og det fungerer sammen med browserne Firefox, Chrome, Edge og Opera gennem en *Connector*. Programmet kan derved "læse" data fra bibliotekskataloger, databaser, websider m.m. i en browser og således overføre referencedata og evt. fuldtekst direkte til din egen samling.

Programmet fungerer lidt anderledes med **Safari** på Mac: Connector hentes automatisk, men er den ikke synlig slås dette til i listen over tilføjelsesprogrammer i Safari.

## **Adgang til Zotero**

Zotero er et *Open Access* referencehåndteringsprogram, der frit hentes på [www. zotero.org](http://www.zotero.org/)

I denne brugervejledning vil du med tekst og skærmbilleder blive guidet gennem installation af programmet og tilhørende plugins. VIA Bibliotek har desuden udarbejdet 2 [video-guides](https://biblioteket.via.dk/opgaveskrivning/referencehaandtering/referencevaerktoejer/) om installation på hhv. PC pg MAC.

# **Installation af programmet**

### Installer Zotero

**Luk Word!** Du skal lukke alle Word-dokumenter og dermed programmet ned, inden du installerer Zotero. På din Mac skal du lukke dokumenter og vælge 'Slut' for at lukke programmet helt ned.

Gå til www.zotero.org og vælg 'Download' midt på siden. Herefter vælges download i venstre side af skærmen:

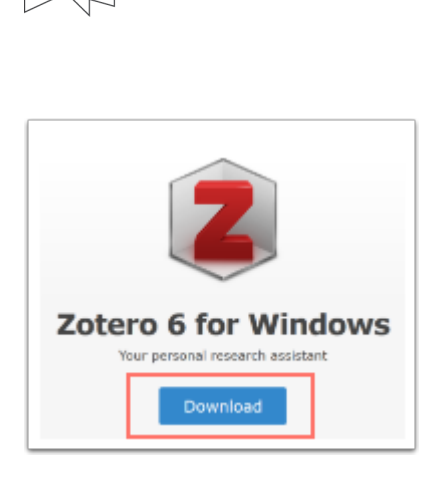

**VIA University** College

**Windows:** Hent installationsfilen du har downloadet og kør den. Programmet lægger sig på dit skrivebord med Zotero's ikon 'Z'

**MAC** Åben den .dmg fil du har downloadet og træk Zotero til 'Application folder'. Dernæst kan du køre Zotero fra Launchpad. Tilføj Zotero til Dock (linjen med symboler nederst på skærmen) ved at trække ikonet fra Launchpad.

Klik på ikonet for at åbne programmet. Zotero består af tre overordnede dele: En mappestruktur, referencer og et datafelt. Når du lige har installeret porgrammet, vil felterne være tomme. Nu kan du starte din samling af referencer. Følg altid anvisninger om opdatering for at bevare fuld funktionsdygtighed i programmet og samspil med plugin og Word.

Du skal nu installere en 'Connector' til at indsamle data fra leverandører til din samling i Zotero.

### Installer Connector

For at kunne hente data på referencer ind i Zotero, skal du nu installere en "Connector" til en browser på din computer. Zotero fungerer med Firefox, Chrome, Opera og Edge.

Gå til www.zotero.org på den ønskede browser og vælg 'Download' midt på siden. Herefter vælges Install i højre side af skærmen:

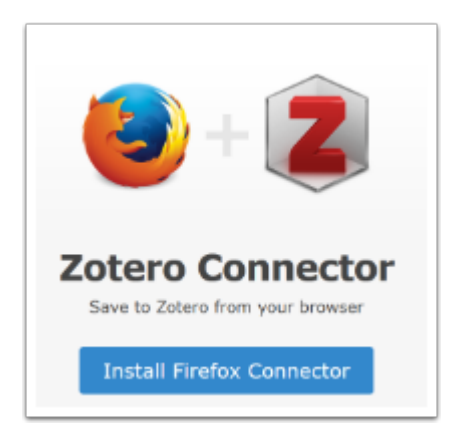

**Safari** på MAC importerer automatisk connectoren, når du downloader Zotero. Er den ikke synlig, slås den den til i listen over tilføjelsesprogrammer i Safari.

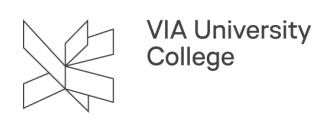

I nogle browsere, skal du godkende installationen undervejs, følg blot anvisning på skærmen.

Du vil efter installationen se et lille ikon for Zotero øverst i browseren. Ikonet kan være et rødt Z indtil du har brugt funktionen første gang. Ikonet vil herefter variere efter kildetypen, der genkendes af Zotero i browseren, en tom side for web, en bog, en avis osv.

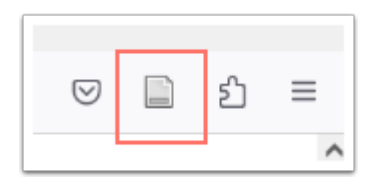

Hvis din Connector ikke virker, er farveløs eller helt forsvundet, kan du prøve at genstarte browseren. Er det længe siden, du har installeret din connector, kan det være din browser skal opdateres for at kunne kommunikere med Zotero.

# Zotero i Word

Når du åbner Word, vil du nu have et faneblad, der hedder 'Zotero'. Det kan også hedde 'Tilføjelsesprogrammer' i ældre versioner. Har du en Mac, kan det enten være med tekst eller et ikon, der ligner et paragraftegn afhængig af din MACs alder og IOS version:

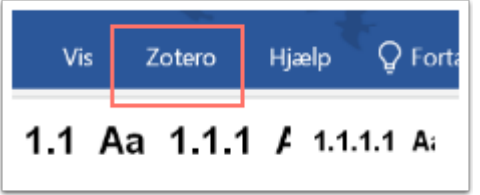

Når du klikker på fanen 'Zotero' vil du se en værktøjslinje med funktioner, der bruges til at indsætte kildehenvisninger, generere referenceliste, redigere referencestandard og opdatere formateringen:

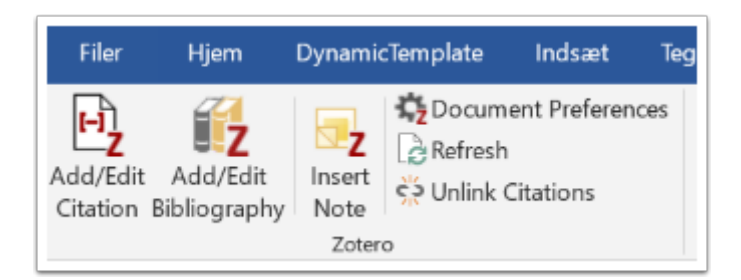

Hvis du oplever problemer med Word, kan du se mere i [VIA Biblioteks vejledning til Zotero](https://vejledninger.via.dk/a/1656159-zotero) under 'kendte fejl og løsninger'.

# Opret dig som bruger og synkronisér

Du skal oprette en brugekonto hos Zotero af primært to årsager. For det første kan du med et brugelogin opsætte 'back up' af din samling i Zotero og dermed sikre dine data, selv om din computer skulle bryde sammen. For det andet har du brug for en brugerprofil, hvis du vil indgå i grupper med fælles referencesamling.

På www.zotero.org skal du øverst til højre vælge 'Login' , ''Register' og 'register for a free account'. Her oprettes brugernavn og adgangskode. Adgangskode og brugernavn er frit og **ikke** knyttet til din VIA identitet. På den mail du har indtastet, vil du modtage en mail med bekræftelse. Det er vigtigt, du fremover kan huske/ genfinde dit login. Lav f.eks. en note på din mobil eller anden device. **OBS!** Acceptér via linket, du modtager i din mail.

#### **Opsæt synkronisering**

For at sikre 'backup' på dine data, skal du nu synkronisere Zotero programmet med din profil. I den øverste menu i Zotero skal du vælge 'Redigér', 'Indstillinger' og til sidst 'Synkroniser'. I de tomme felter tilføjer du dit brugernavn og password og klikker 'OK'. Nu synkroniserer din base med din profil og du har dermed mulighed for at installere Zotero og åbne din samling på en anden maskine samt indgå i grupper. Eksempel på opsat brugersynkronisering:

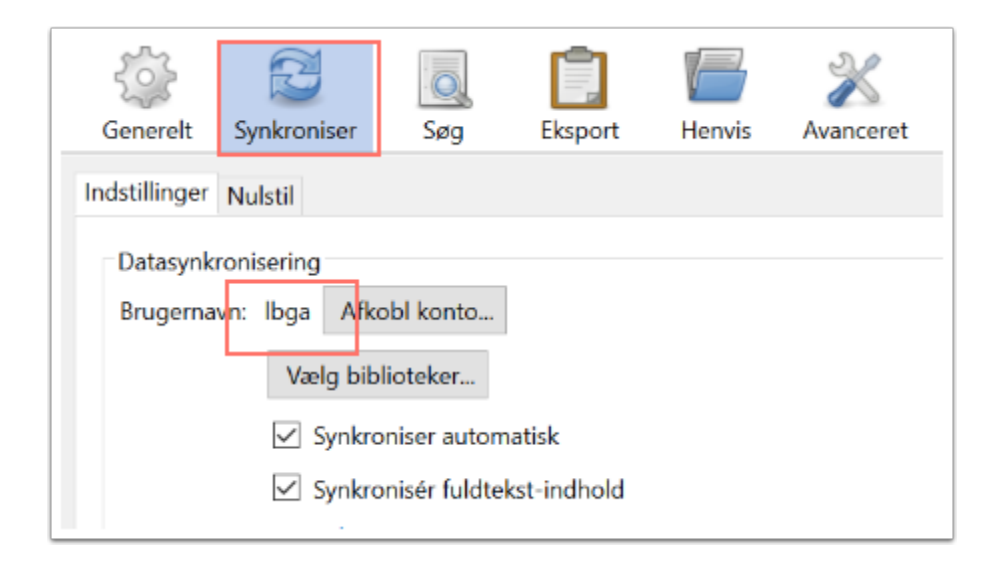

#### [Vejledning til brug af Zotero](https://vejledninger.via.dk/a/1656159-zotero)

Brug for mere hjælp? Kontakt: Lærke Bjerg Gade, lbga@via.dk

19.02.2024